## **受験期間**

# *TOEIC* **® Listening & Reading IPテスト(オンライン)の**

## **テスト時間は1時間です。スコアは試験終了直後に表示されます。**

※マークシート方式で実施する*TOEIC*® Listening & Reading Test(公開テストおよびIPテスト)についてはテスト時間の変更はございません。 ※テスト画面上の名称は*TOEIC*® Listening & Reading Test Multi-Stage Adaptive Versionになります。

## *TOEIC* **® Listening & Reading IP**テスト(オンライン)の概要

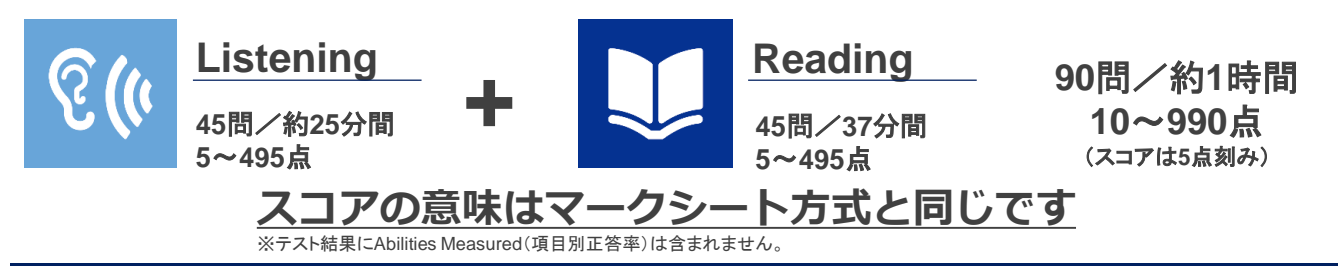

*TOEIC*® Listening & Reading IPテスト(オンライン)では、CAT(Computer Adaptive Test)の仕組みを取り入れています。

◆CAT(Computer Adaptive Test)とは

受験者の能力に合わせて、出題するテスト問題を変化させていく適応型のテストシステムです。CATでは、各受験者の能力に応じた難易度の問題のみを用いて 能力測定が行われます。そのため、一般的に、紙で実施されるテストよりも少ない問題数(=短時間)で受験者の能力(スコア)を算出することが可能になります。

## *TOEIC* **® Listening & Reading IP**テスト(オンライン)の問題構成

*TOEIC*® Listening & Reading IPテスト(オンライン)では、リスニング・リーディング各セクションについて、**UNIT ONE**で共通の問題セット(25問)が出題され、**UNIT TWO** で、UNIT ONEの正誤状況に応じて、受験者ごとに異なる問題セット(20問)が出題されます。

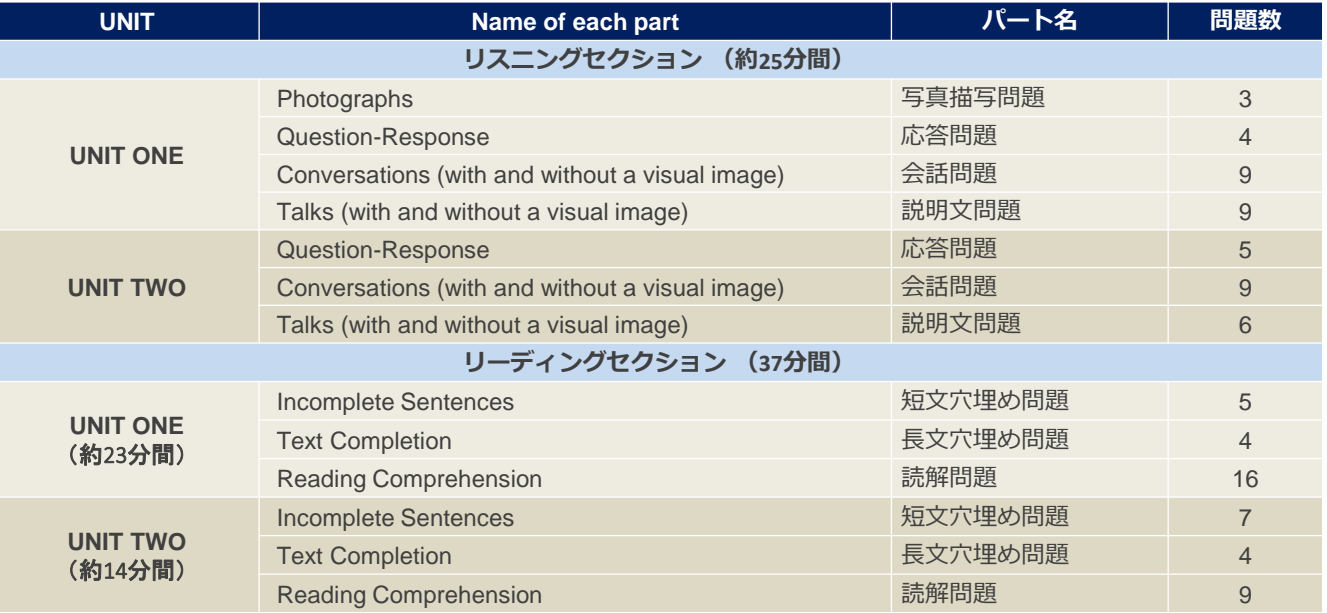

※同一名称パートの問題形式は同じです。

※UNIT ONEで時間が余った状態でUNIT TWOに進んでも、UNIT ONEの余り時間はUNIT TWOに繰り越されません。

※リーディングセクションでは、各UNITのテスト時間内であれば、一度解答した問題の確認・修正等が可能です。

ただし、UNIT TWOに進んだ後、UNIT ONEに戻ることはできません。

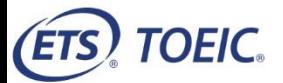

## *TOEIC* **® Listening & Reading IPテスト(オンライン)受験のしおり**

#### **◆ 受験にあたっての注意事項**

- 1. 受験は24時間可能です。「テスト実施終了日」までに必ず受験を終了してください。
- 2. 音声を使用した問題が出題されますので、必要に応じてヘッドフォンやイヤホンをご準備ください。
- 3. 試験時間を満了したもの(タイマーのカウントダウンがゼロになったもの)および"Finish Test"を押下したものを試験終了とみなします。
- ※スコア表示画面まで進まずにブラウザを閉じた場合、採点されませんのでご注意ください。
- 4. PCの動作環境について、以下の条件をご確認ください。

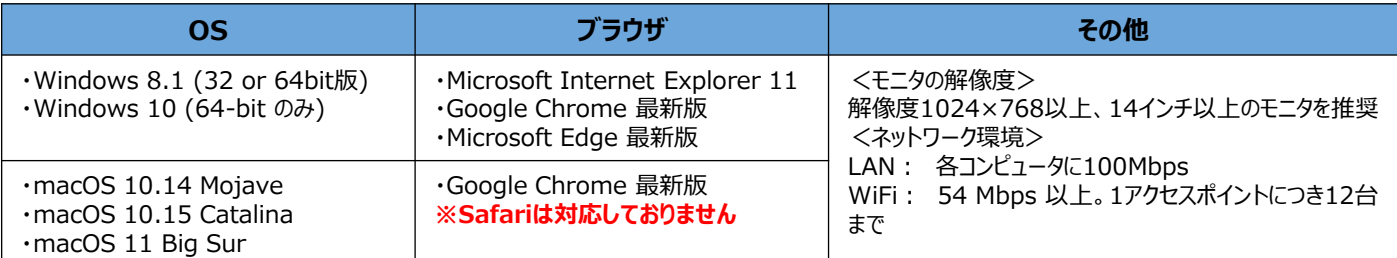

※Windows/Microsoft Edge, macOS/Google Chromeについては、テスト開発元のEducational Testing Service (ETS)が指定するSystem Requirementsには 含まれておりませんが、IIBCが行った動作検証により問題なく動作することを確認しております。

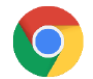

【Macで受験する場合】:試験受験において、「Google Chrome」が受験可能なブラウザ(左のアイコン)です。 パソコンにインストールされていない場合は、「Google Chrome」のブラウザを事前にダウンロードして、インストールしておいてください。 ダウンロードサイトURL: https://www.google.co.jp/chrome/

5. iPadの動作環境について、以下の条件をご確認ください。なお、スマートフォンでの受験はできません。 ※iPadでご受験される際は専用のアプリのインストールが必要です。ご利用される場合は、巻末のアプリインストール手順を参照ください。

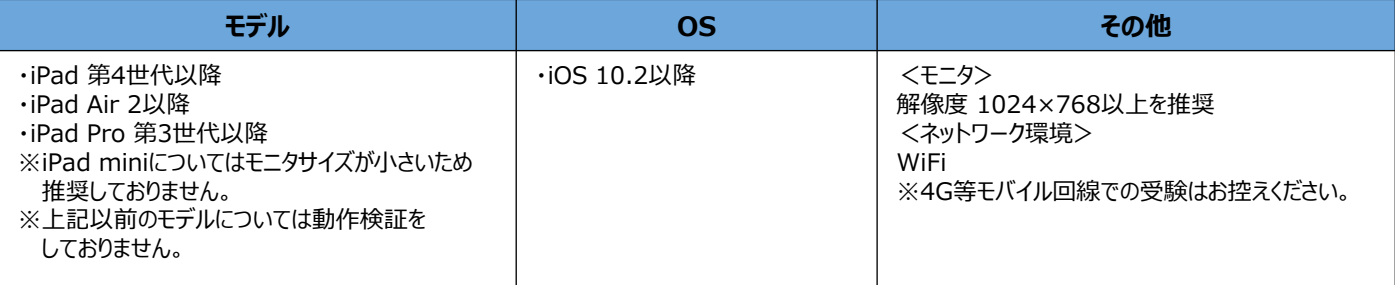

- 6. TOEIC Listening & Reading IPテスト(オンライン)受験にあたっては「Authorizationコード」が必要です。受験者情報登録で入力した メールアドレス宛にAuthorizationコードを通知しますので、大切に保管してください。
- 7. 定期または緊急メンテナンスのため、受験できない場合がありますので、予めご了承ください。
- 8. テスト画面上の名称はTOEIC ® Listening & Reading Test Multi-Stage Adaptive Versionになります。

#### **◆ トラブル発生による中断、再開**

受験中にPCの不具合などトラブルが発生した場合は、一旦ブラウザを閉じて受験を中断してください。

その後、受験を開始した手順と同様にサイトにアクセスし、Authorizationコードを入力してログインすると、"Resume Test"ボタンが表示されます。 "Resume Test"ボタンを押下することで、中断したところからのテスト再開が可能です。

#### **◆ 禁止行為**

- 1. 第三者にAuthorization Codeを提供、譲渡、転売等を行う
- 2. 撮影、録画、録音、複写等を行う
- 3. 試験問題を漏洩させ、公開等を行う
- 4. 試験中に解答の援助を受ける等、不正受験を行う
- 5. 有害なプログラム等の送信を行う
- 6. 法令、公序良俗等に反する行為
- 7. その外、運営側に支障を与え、第三者の権利を不当に害する行為

#### **◆ 免責事項**

受験者側の機器、通信に起因する損害、また、TOEIC Listening & Reading IPテスト(オンライン)およびサイトに関する変更、停止、廃止に起因 する損害について、運営側は一切の責任を負いません。

### **◆ 画面イメージ~テスト開始からテスト終了までの流れ~**

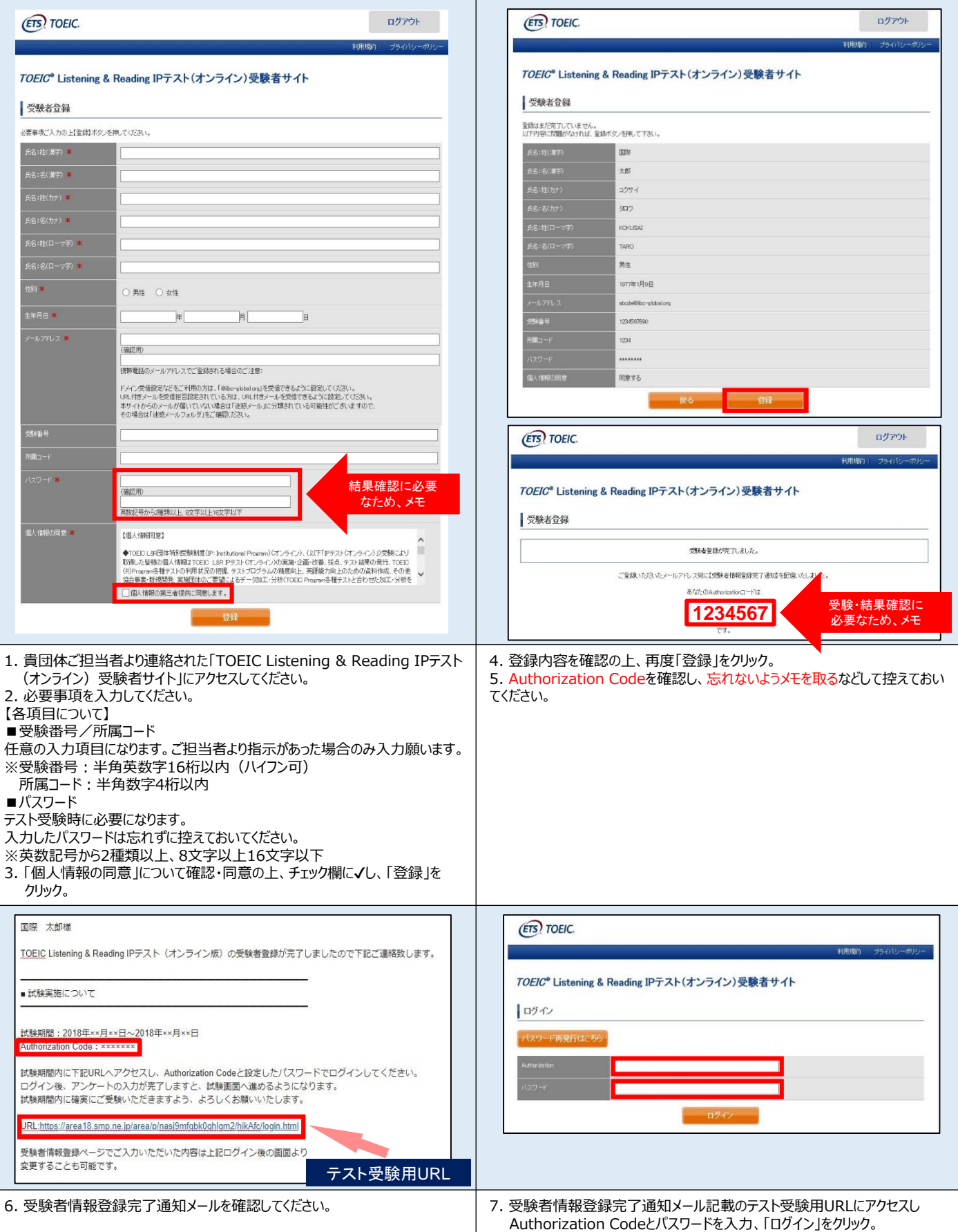

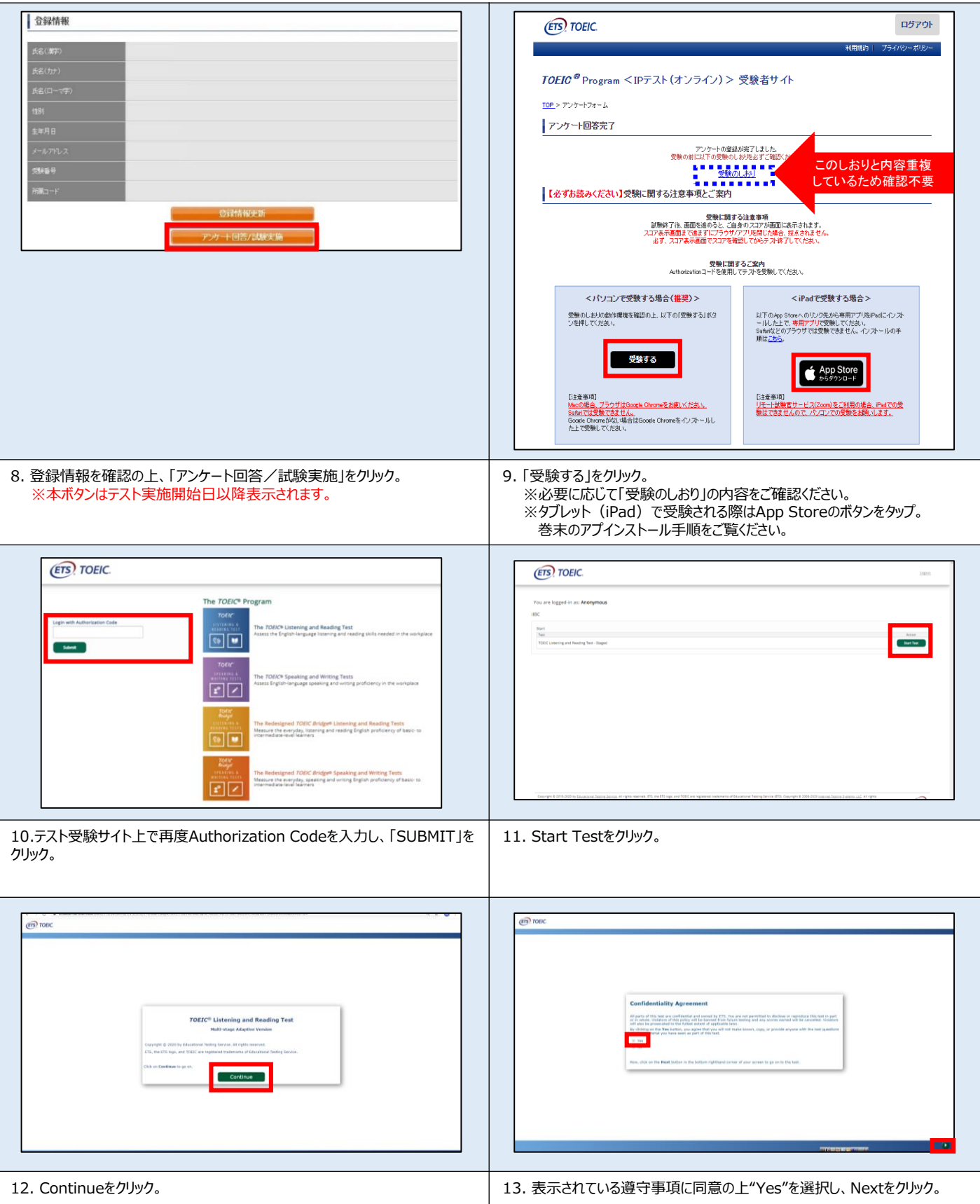

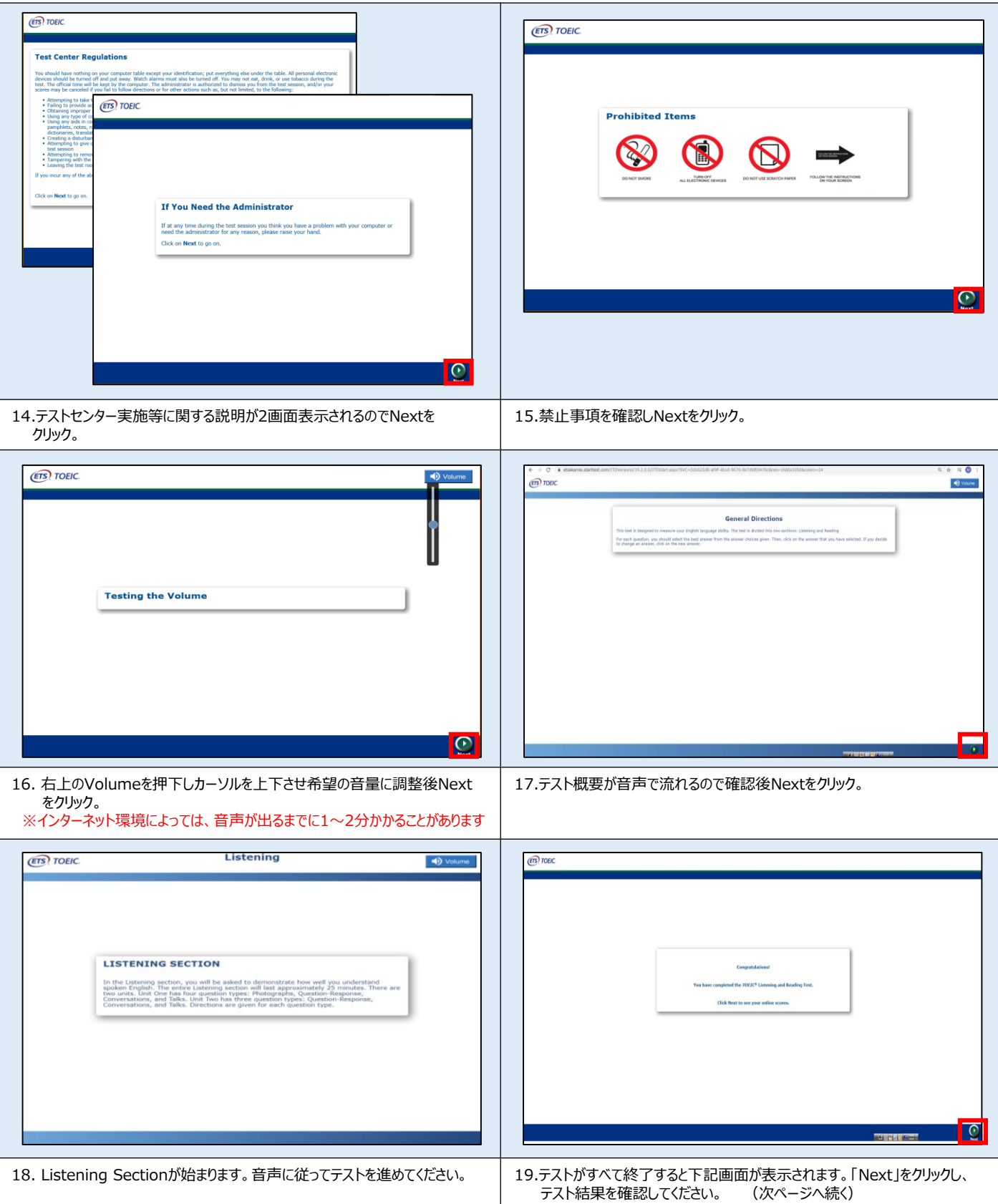

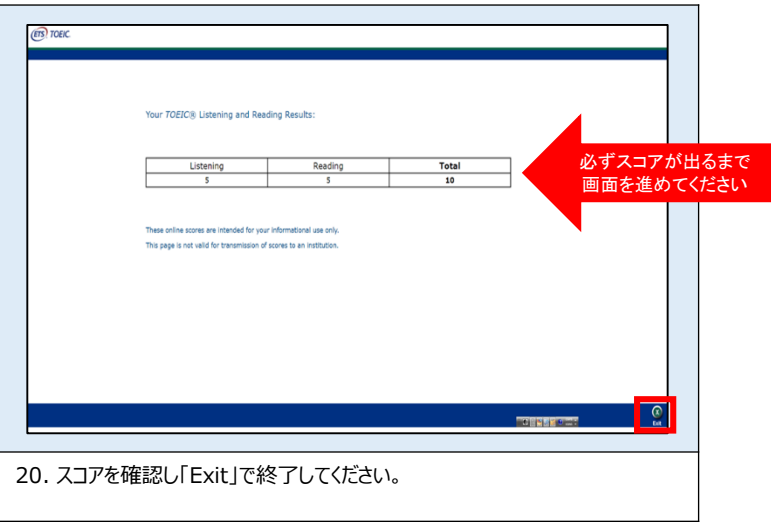

#### **◆ Reading Sectionアイコン説明**

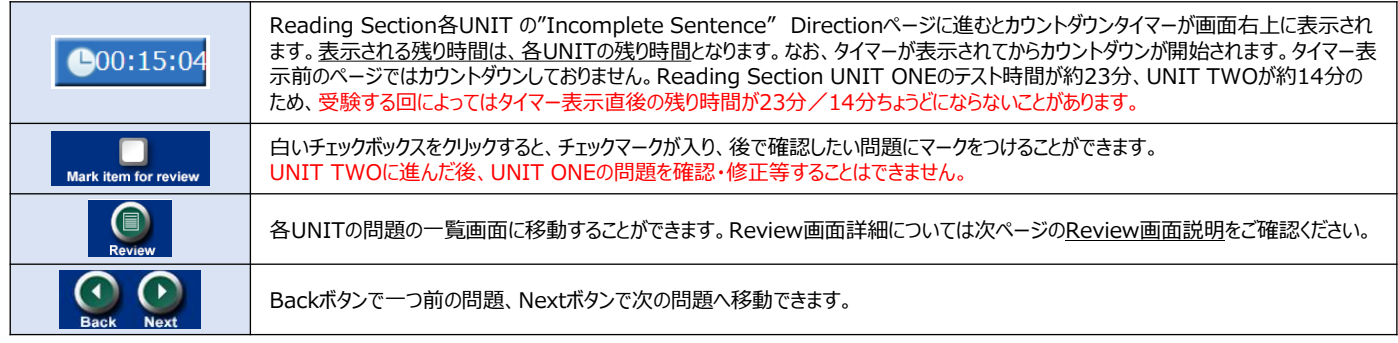

#### **◆ Review画面説明**

※Review画面はUNITごとになります。UNIT TWOに進んだ後、UNIT ONE の問題を確認・修正等することはできません。 ※UNIT ONEで時間が余った状態でUNIT TWOに進んでも、UNIT ONEの余り時間はUNIT TWOに繰り越されません。

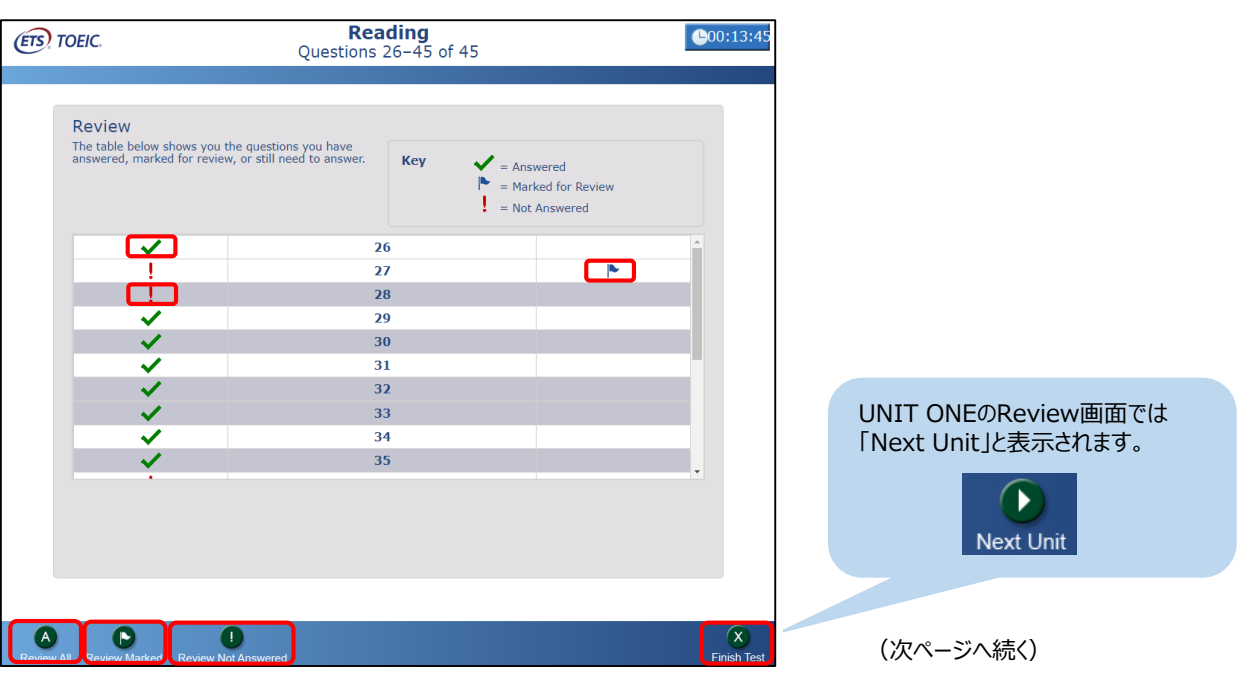

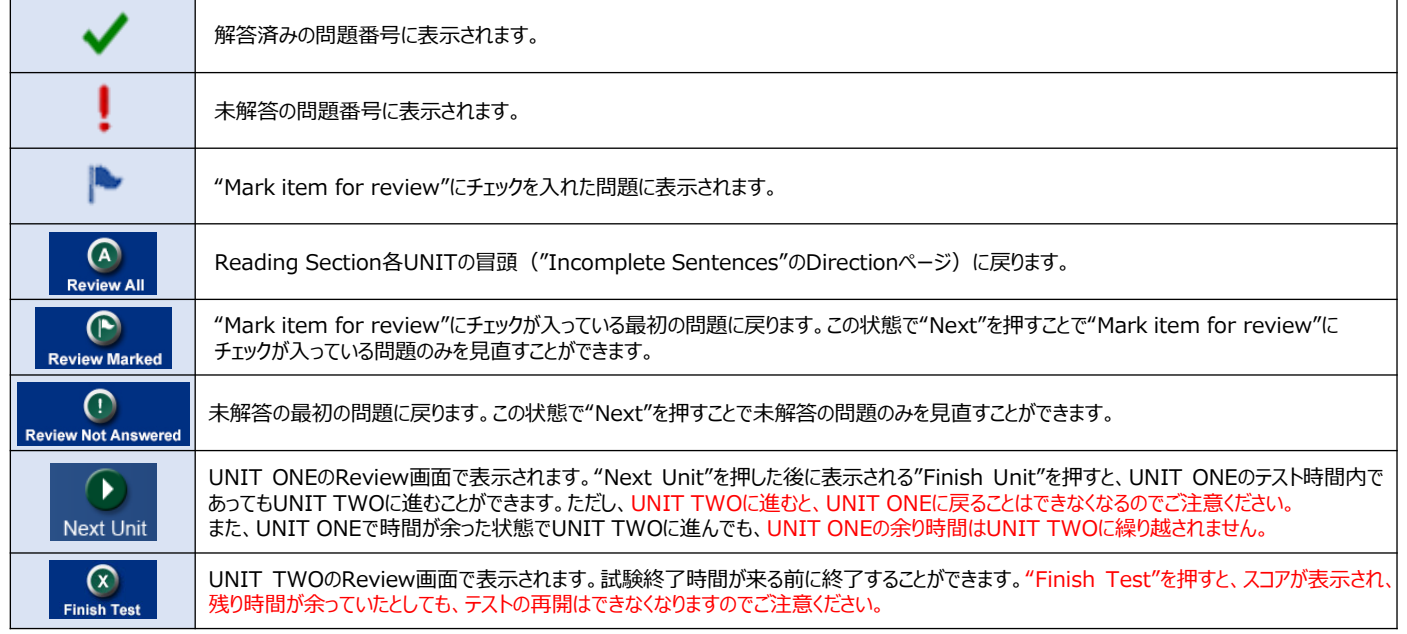

## **画面イメージ~テスト結果確認の流れ~**

※**結果確認開始日より約1ヶ月経過後**、**結果の確認ができなくなります**ので、**ダウンロード**または**印刷**をして**手元に保管**ください。

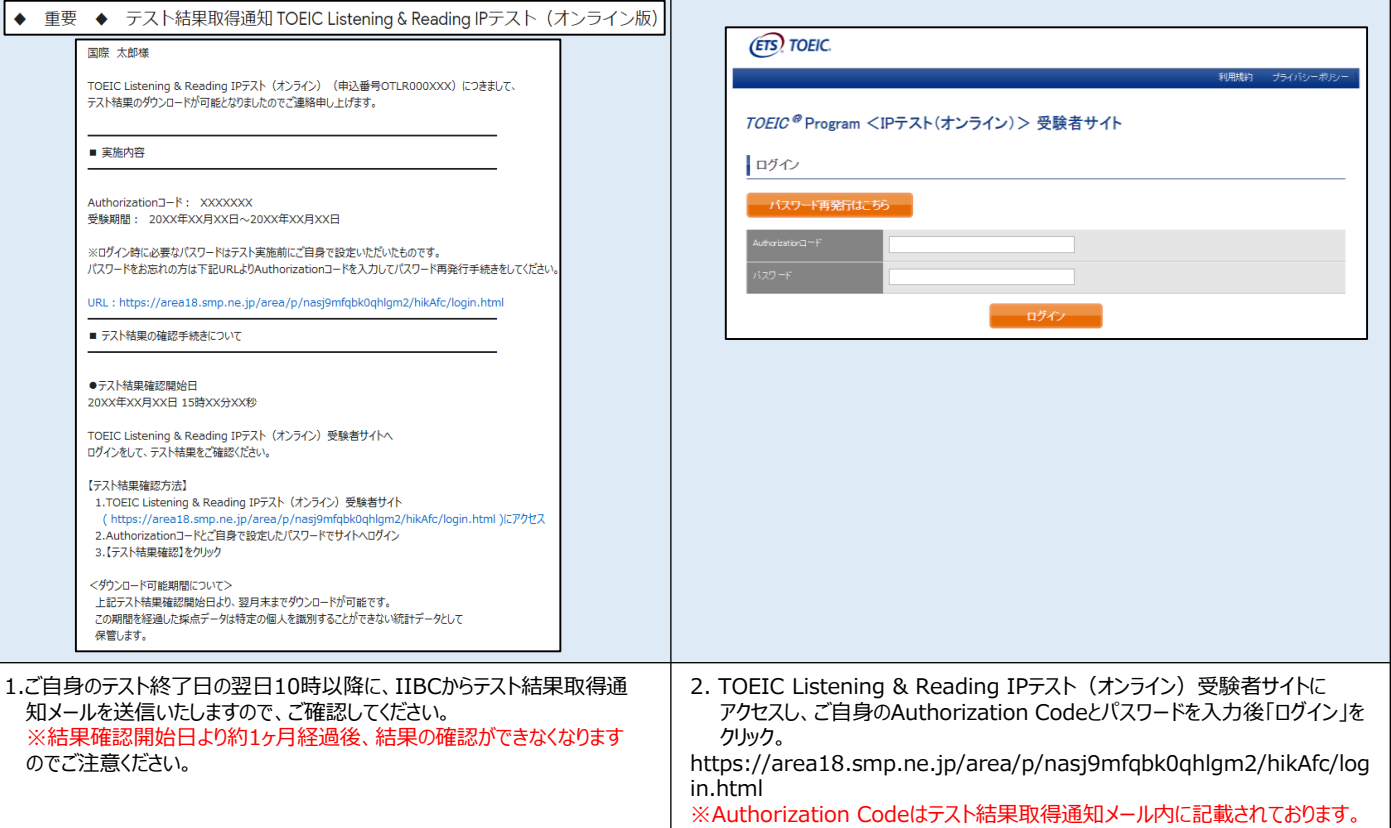

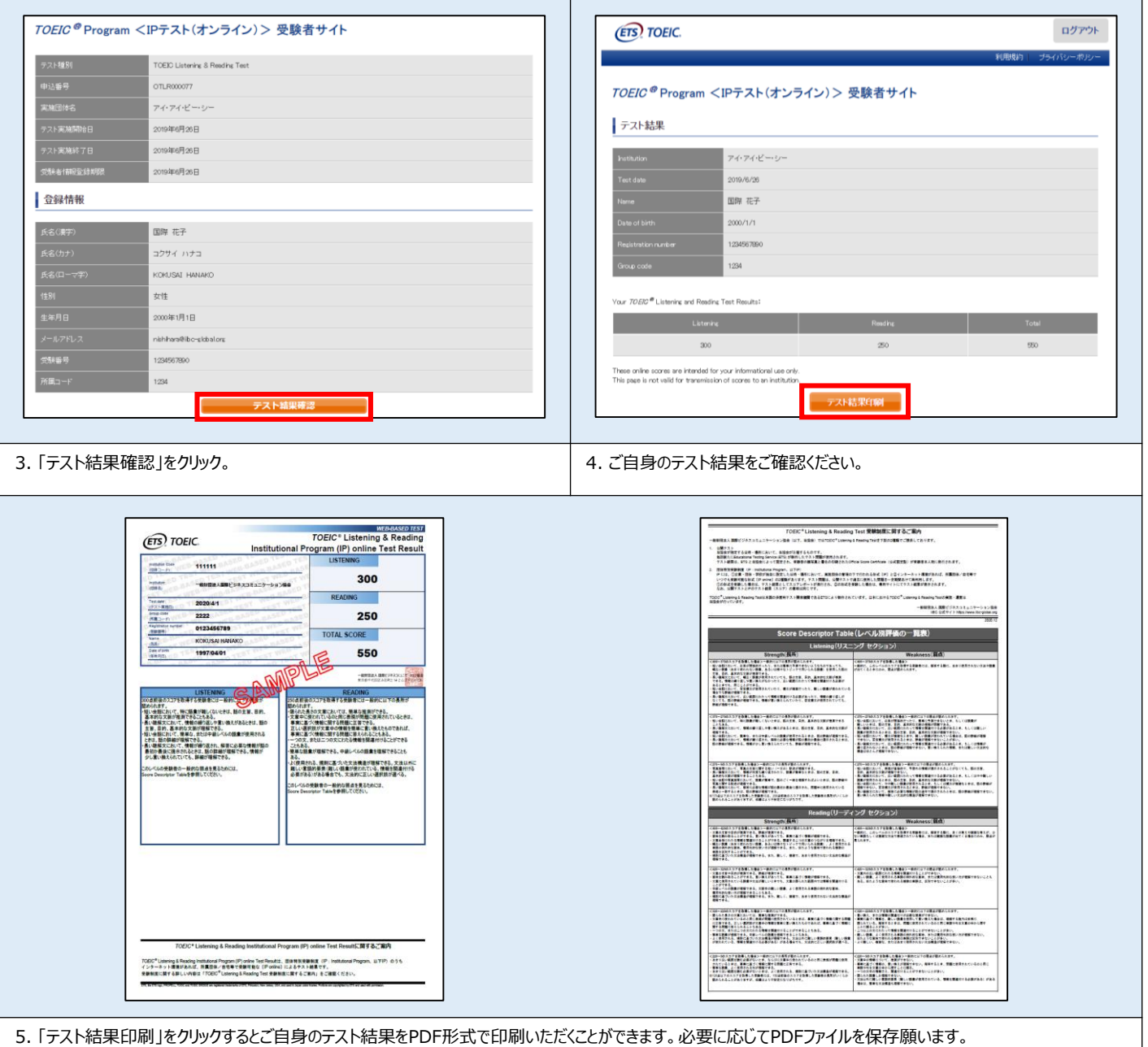

テスト結果のご確認については、「テスト結果確認開始日」より翌月末まで可能です。この期間を過ぎますと結果の確認ができなくなりますのでご注意ください。

その他トラブルや不明な点はTOEIC Program <IPテスト(オンライン)>ヘルプデスクまでお問い合わせください ※お問い合わせの際は所属団体名をお知らせください

> お問い合わせ先:TOEIC Program <IPテスト(オンライン)>ヘルプデスク TEL: 03-5521-5912 (平日: 10時~17時/土日祝日·年末年始除く)

> > **TRC** ##1. あなたでつながる。 一般財団法人 国際ビジネスコミュニケーション協会

ETS, the ETS logo, PROPELL, TOEIC and TOEIC BRIDGE are registered trademarks of ETS, Princeton, New Jersey, USA, and used in Japan under license. Portions are copyrighted by ETS and used with permission.

**iPadでの受験にあたって~** レンジェッシュ レンジェッシュ レール エンジェッシュ エンジェッシュ レール Unsecure

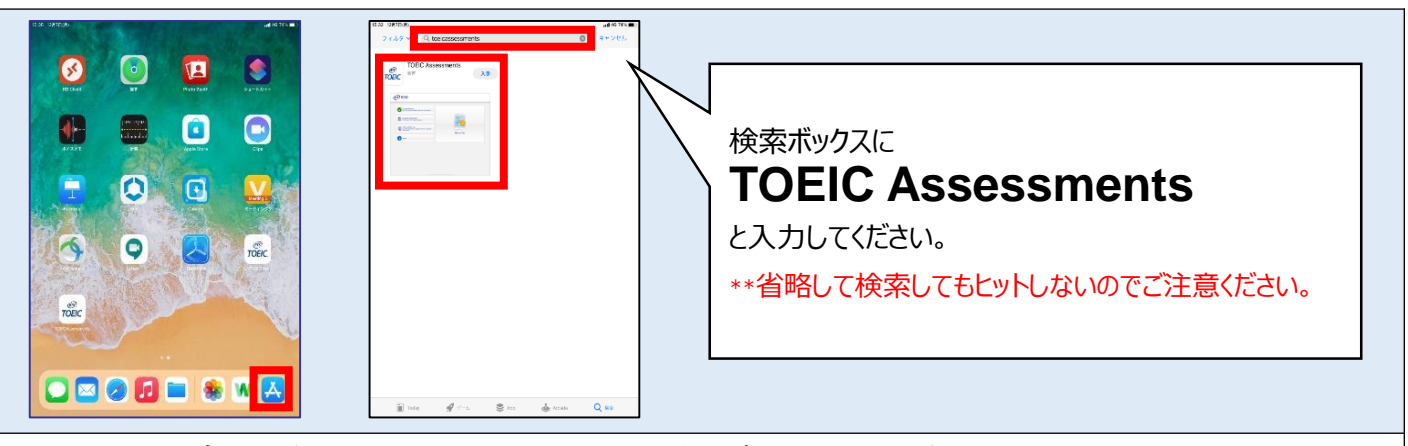

1. App Storeをタップし、検索ボックスに"TOEIC Assessments"と入力。対象のアプリをインストールしてください。

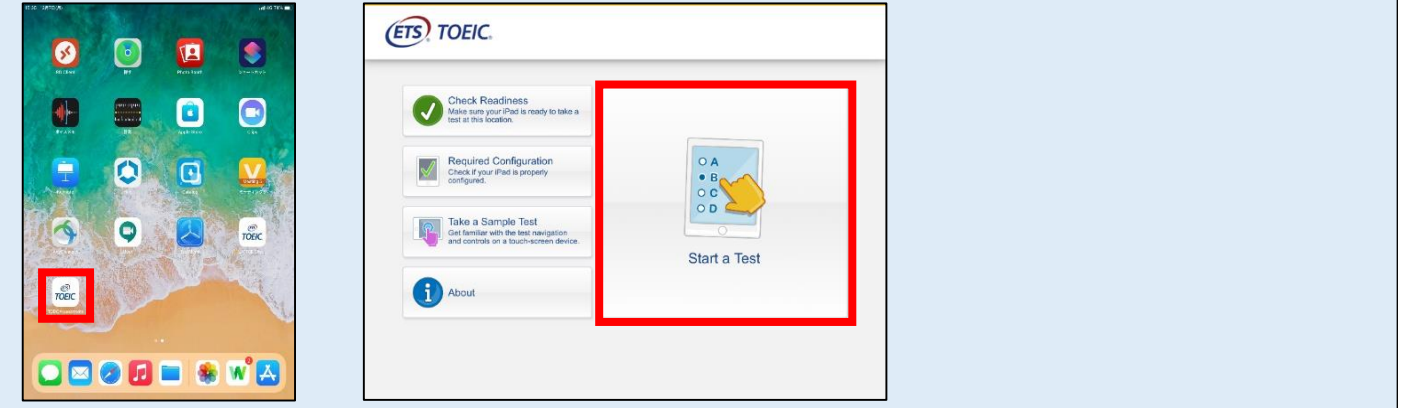

2. インストールされたアプリを起動し、"Start a Test"をタップします。 \*\*アプリ起動時にマイクの使用許可及び、アプリ起動中ほかのアプリの使用を制限する旨のポップアップが表示されますので「はい」をタップしてください。

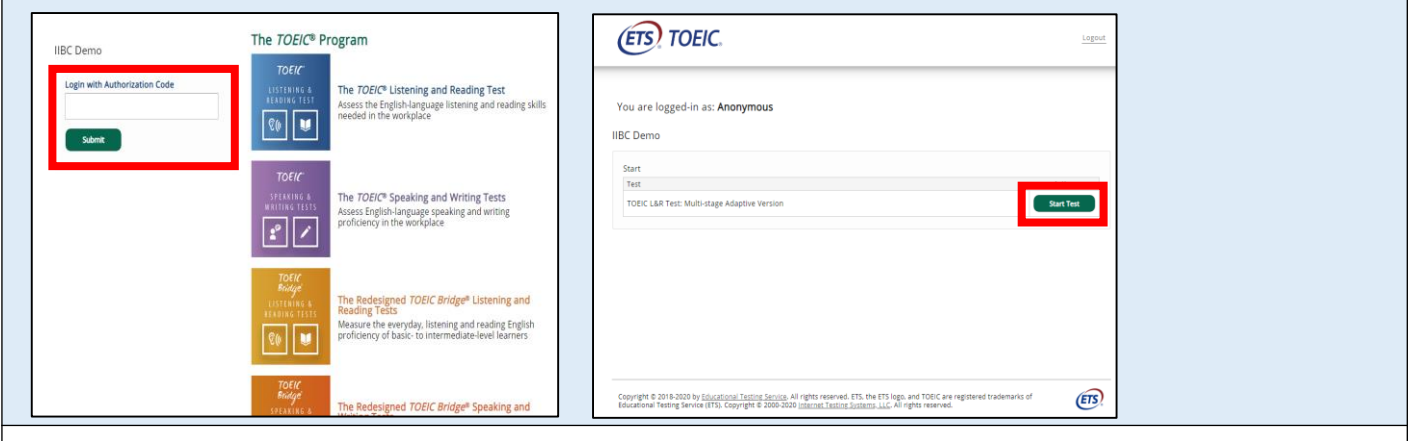

3. Authorization Codeを入力し"Submit"押下後、"Start Test"をタップしてください。テストが始まりますので画面に従って受験してください。

## **◆ 受験にあたっての注意事項 ~**

- 1. トラブル発生による中断、再開 受験中にタブレットの不具合などトラブルが発生した場合は、一旦アプリを閉じて受験を中断してください。 その後、受験を開始した手順と同様にアプリを開き、Authorization Codeを入力してログインすると、"Resume Test"ボタンが表示されます。 "Resume Test"ボタンを押下することで、中断したところからのテスト再開が可能です。 \*\*ホームボタン等を押してもアプリを閉じることができません。タブレット自体を強制終了する必要があります。タブレットの強制終了の仕方につきましては ホームボタンと電源ボタンの同時長押しが一般的ですが、タブレットのモデルによっても異なりますので詳細はAppleのサイトをご確認ください。
- 2. 試験時間を満了したもの(タイマーのカウントダウンがゼロになったもの)および"Finish Test"を押下したものを試験終了とみなします。 \*\*スコア表示画面まで進まずにブラウザを閉じた場合、採点されませんのでご注意ください。